# Navigating \*\*Marginating\*\* \*\*Talent& Records\*\*

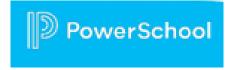

#### Type the link below in your computer browser bar:

https://home.campbell.k12.va.us

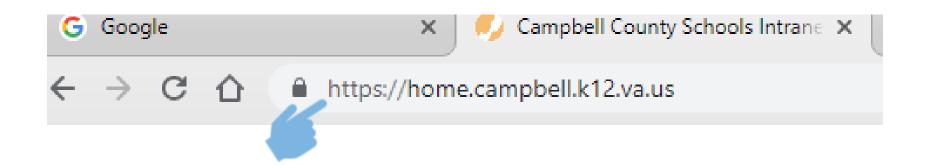

### Navigating to Records:

#### Select the TalentEd link from this page

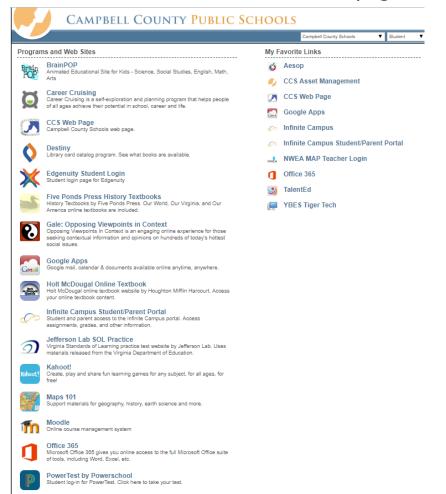

Username is your Campbell County email address

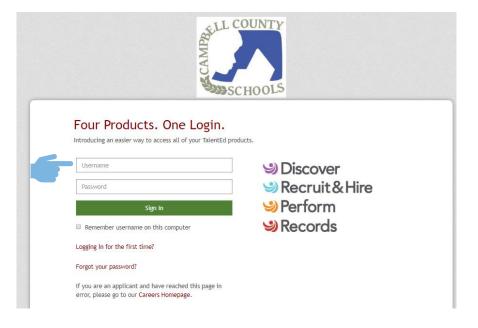

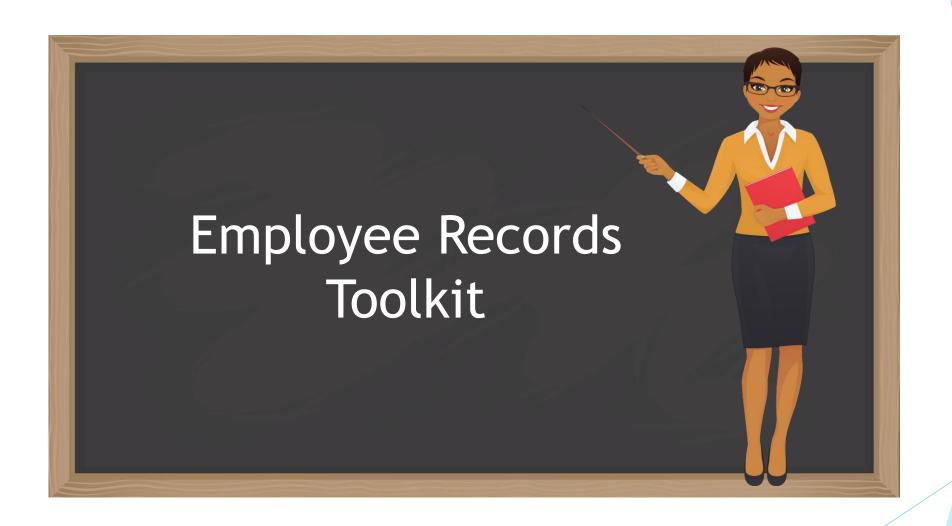

## Click the application switcher cube in the upper right hand corner and then choose the Employee Records option

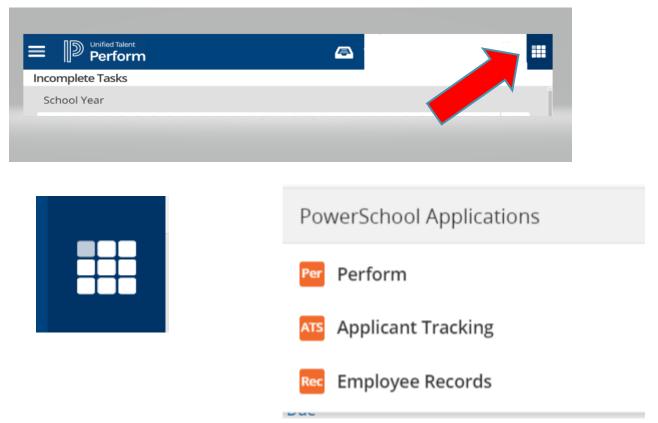

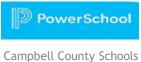

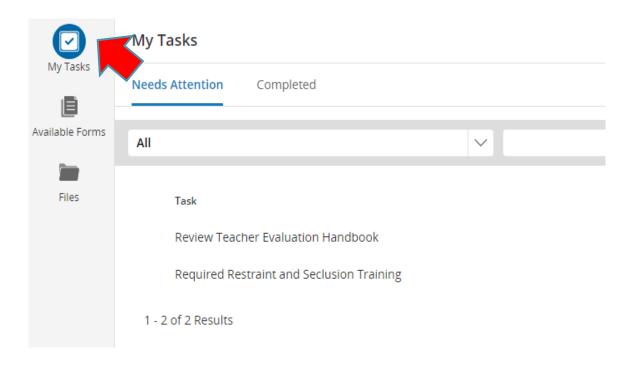

When you first log into Records, you will be taken to the My Tasks page. This is where you can view and complete any outstanding tasks you have been assigned. You will notice there are two tabs on this screen.

The Needs Attention tab will indicate which tasks still require action on you part. To take action, click View to open the form. You may be asked to fill out a new form or sign or approve a form that has been submitted to you.

This page also has a Completed tab for your reference. Keep in mind that tasks may not show up in your Completed tab immediately if they require a review or signature by other staff in your organization.

Use the search field to quickly locate a task in your task list.

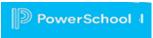

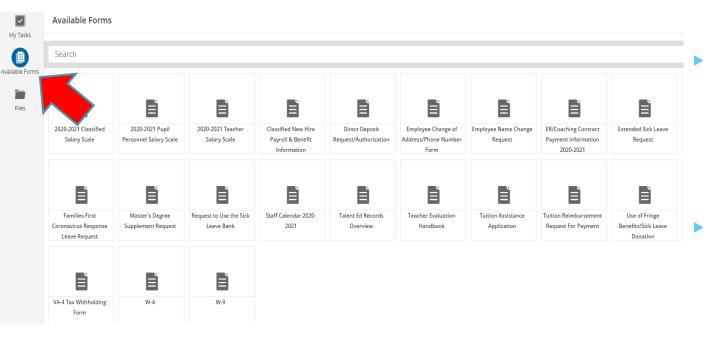

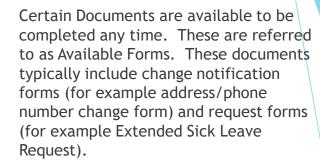

- To complete an Available Form, click on Available Forms on left side bar to show list of forms. Find form to be completed and click on it to open form. Complete form and click on "Save Final" at bottom. An electronic signature box will then appear. Type your name in box and check the box accepting the electronic signature statement. Click on "Submit" at bottom. The document will automatically route to the appropriate departments for notification and processing.
- Note: Choose the "Use of Fringe Benefits" form to donate sick time or for other exchange day options

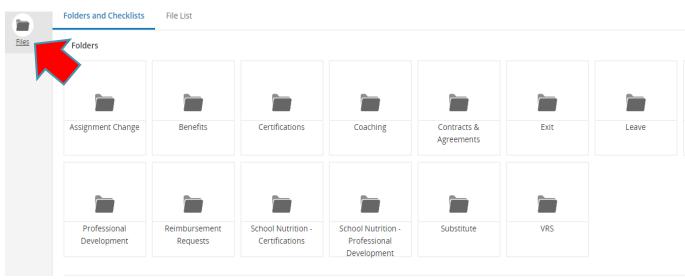

Documents in Records are sorted into Folders based on the type of document. This allows documents of the same sort to be grouped together. Users will see different Folders based on the access they need.

To view a Document in Folder, click on the Folder and the Documents inside will be listed. You may click on the individual Document to view.